## **Retail Onboarding User Guide**

# **Oracle Banking Origination**

Release 14.5.3.0.0

Part Number F51366-01

November 2021

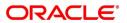

#### **Retail Onboarding User Guide**

Oracle Financial Services Software Limited
Oracle Park
Off Western Express Highway
Goregaon (East)
Mumbai, Maharashtra 400 063
India

Worldwide Inquiries:

Phone: +91 22 6718 3000 Fax: +91 22 6718 3001

https://www.oracle.com/industries/financial-services/index.html

Copyright © 2021, Oracle and/or its affiliates. All rights reserved.

Oracle and Java are registered trademarks of Oracle and/or its affiliates. Other names may be trademarks of their respective owners.

U.S. GOVERNMENT END USERS: Oracle programs, including any operating system, integrated software, any programs installed on the hardware, and/or documentation, delivered to U.S. Government end users are "commercial computer software" pursuant to the applicable Federal Acquisition Regulation and agency-specific supplemental regulations. As such, use, duplication, disclosure, modification, and adaptation of the programs, including any operating system, integrated software, any programs installed on the hardware, and/or documentation, shall be subject to license terms and license restrictions applicable to the programs. No other rights are granted to the U.S. Government.

This software or hardware is developed for general use in a variety of information management applications. It is not developed or intended for use in any inherently dangerous applications, including applications that may create a risk of personal injury. If you use this software or hardware in dangerous applications, then you shall be responsible to take all appropriate failsafe, backup, redundancy, and other measures to ensure its safe use. Oracle Corporation and its affiliates disclaim any liability for any damages caused by use of this software or hardware in dangerous applications.

This software and related documentation are provided under a license agreement containing restrictions on use and disclosure and are protected by intellectual property laws. Except as expressly permitted in your license agreement or allowed by law, you may not use, copy, reproduce, translate, broadcast, modify, license, transmit, distribute, exhibit, perform, publish or display any part, in any form, or by any means. Reverse engineering, disassembly, or decompilation of this software, unless required by law for interoperability, is prohibited. The information contained herein is subject to change without notice and is not warranted to be error-free. If you find any errors, please report them to us in writing.

This software or hardware and documentation may provide access to or information on content, products and services from third parties. Oracle Corporation and its affiliates are not responsible for and expressly disclaim all warranties of any kind with respect to third-party content, products, and services. Oracle Corporation and its affiliates will not be responsible for any loss, costs, or damages incurred due to your access to or use of third-party content, products, or services.

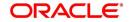

## **Contents**

| 1 | Prefa | ace                         | 1  |
|---|-------|-----------------------------|----|
|   | 1.1   | Introduction                | 1  |
|   | 1.2   | Audience                    | 1  |
|   | 1.3   | Document Accessibility      | 1  |
|   | 1.4   | List of Topics              | 1  |
|   | 1.5   | Related Documents           | 1  |
|   | 1.6   | Symbols and Icons           | 2  |
|   | 1.7   | Basic Actions               | 3  |
| 2 | Reta  | nil Onboarding              | 5  |
|   | 2.1   | Overview                    | 5  |
|   | 2.1.1 | 1 Process Flow Diagram      | 5  |
|   | 2.2   | Onboarding Initiation       | 7  |
|   | 2.2.1 | 1 Basic Details             | 10 |
|   | 2.2.2 | 2 Relationships             | 16 |
|   | 2.2.3 | B Educational Qualification | 21 |
|   | 2.2.4 | 1 Employment                | 23 |
|   | 2.2.5 | 5 Financial Information     | 26 |
|   | 2.2.6 | 6 Interested Products       | 30 |
|   | 2.2.7 | 7 Comments                  | 31 |
|   | 2.2.8 | Review and Submit           | 32 |
|   | 2.3   | Onboarding Enrichment       | 34 |
|   | 2.3.1 | 1 Basic Info                | 35 |
|   | 2.3.2 | 2 Signatures                | 38 |
|   | 2.3.3 | Relationships               | 40 |
|   | 2.3.4 | 1 Employment                | 40 |
|   | 2.3.5 | Membership / Association    | 41 |
|   | 2.3.6 | 6 Financial Profile         | 43 |
|   | 2.3.7 | 7 Comments                  | 49 |
|   | 2.3.8 | Review and Submit           | 49 |

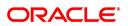

|   | 2.4  | KYC Check                                                                  | 50 |
|---|------|----------------------------------------------------------------------------|----|
|   | 2.5  | Review                                                                     | 56 |
|   | 2.6  | Approval                                                                   | 6  |
|   | 2.7  | Amendment                                                                  | 65 |
|   | 2.8  | Straight Through Processing for onboarding requests received from Channels | 69 |
|   | 2.9  | Mask for Party Id Generation                                               | 7′ |
|   | 2.10 | Onboarding a customer with no KYC details                                  | 73 |
| 3 | List | Of Menus                                                                   | 74 |

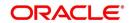

#### 1 Preface

### 1.1 Introduction

This guide provides step-by-step instructions to onboard a retail customer using Oracle Banking Enterprise Party Management.

#### 1.2 Audience

This manual is for the Bankers responsible for onboarding retail customers into the bank.

## 1.3 Document Accessibility

For information about Oracle's commitment to accessibility, visit the Oracle Accessibility Program website at http://www.oracle.com/pls/topic/lookup?ctx=acc&id=docacc.

## 1.4 List of Topics

This user manual is organized as follows:

**Table 1: List of Topics** 

| Topics            | Description                                                                                                    |
|-------------------|----------------------------------------------------------------------------------------------------|
| Retail Onboarding | This topic provides an overview of the Retail Onboarding process and covers the actions to be performed in the Onboarding process. |
| List of Glossary  | This topic displays the list of main screens in the document along with its reference.                                             |

#### 1.5 Related Documents

For more information on any related features, you can refer to the following documents:

- 1. Getting Started User Guide
- 2. Retail 360 User Guide

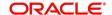

## 1.6 Symbols and Icons

The following are the symbols/icons you are likely to find in this guide:

Table 2: Symbols and Icons

| Symbol        | Description        |
|---------------|--------------------|
| $\rightarrow$ | Represents Results |
| +             | Add icon           |
|               | Edit icon          |
|               | Delete icon        |
|               | Calendar icon      |
| ×             | Close icon         |

## 1.7 Basic Actions

Most of the screens contain buttons to perform all or few of the basic actions. The table below gives a snapshot of them:

**Table 3: Basic Actions** 

| Action | Description                                                                                                    |
|--------|----------------------------------------------------------------------------------------------------|
| Submit | On click of Submit, the checklists applicable for the stage will be defaulted based on the application category. On verifying all the checklist and on selection of the outcome, the task will be submitted. The following options are available for 'Outcome':  • Proceed – move the task to next stage or complete the onboarding process in Approval stage.  User can select this option in the Initiation, Enrichment, Review, Recommendation, and Approval stages.  • Approve – the onboarding process is approved.  User can select this option in KYC stage.  • Reject – the onboarding process is rejected. User can select this option in KYC and Approval stages. |
|        | <ul> <li>Additional Info – the task is moved back to the<br/>Manual retry queue for further. User can select this<br/>option in Review and Approval stages.</li> </ul>                                                                                                    |
| Post   | On click of Post, the system posts the comments below the <b>Comments</b> text box.                                                                                                    |
| Cancel | On click of Cancel, the system will ask for confirmation and on confirming the task will be closed without saving the data.                                                                                                    |

| Action       | Description                                                                                                    |
|--------------|----------------------------------------------------------------------------------------------------|
| Hold         | On click of Hold, the captured details will be saved and the task status will be suspended and will be available in the Hold queue. This option is used, if there are any pending information to be captured. If mandatory fields have not been captured, system will display error until the mandatory fields have been captured.                  |
| Next         | On click of Next, the details of the captured will be saved and then system will move to the next screen. If mandatory fields have not been captured, system will display error until the mandatory fields have been captured. If mandatory fields have not been captured, system will display error until the mandatory fields have been captured. |
| Back         | On click of Back, the details of the captured will be saved and then system will move to the previous screen.                                                                                                    |
| Save & Close | On click of Save & Close, the captured details will be saved. If mandatory fields have not been captured, system will display error until the mandatory fields are captured.                                                                                                    |

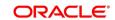

## 2 Retail Onboarding

#### 2.1 Overview

Retail Onboarding is the process of collecting, evaluating and authorizing the customer information for secured retail banking. The Relationship Managers can initiate this process when the customer shows interest in any of the bank's product or approaches the bank for availing facility. The information collected throughout this process are stored in bank's database for future reference.

## 2.1.1 Process Flow Diagram

The flow diagram illustrating the different stages in Retail Onboarding process is shown below for reference:

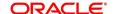

Figure 1: Quick Initiation

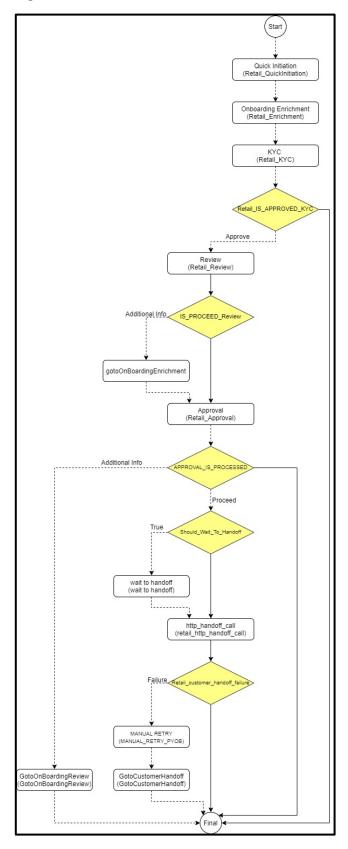

## 2.2 Onboarding Initiation

This section contains the following topics:

- 2.2.1 Basic Details
- 2.2.2 Relationships
- 2.2.3 Educational Qualification
- 2.2.4 Employment
- 2.2.5 Financial Information
- 2.2.6 Interested Products
- 2.2.7 Comments
- 2.2.8 Review and Submit

In this stage, the Relationship Manager can capture brief information about the retail customer to be onboarded using Oracle Banking Enterprise Party Management.

#### **Prerequisites:**

Before you begin, log in to the application Home page. For information on how to log in, refer to the *Getting Started User Guide*.

#### To initiate the Onboarding process:

- 1. On the Home page, click Party Services. Under Party Services, click Onboarding.
  - → The **Onboarding** screen is displayed.

Figure 2: Onboarding Initiation

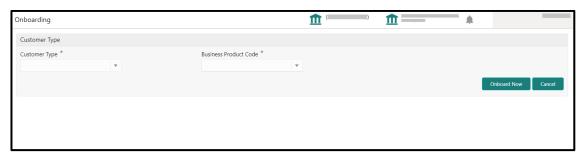

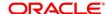

2. On the **Onboarding** screen, specify the fields. For more information on fields, refer to the field description table.

**NOTE:** The fields, which are marked with an asterisk, are mandatory.

Table 4: Onboarding – Field Description

| Field Name               | Description                                                                                                    |
|--------------------------|----------------------------------------------------------------------------------------------------|
| Customer Type            | Select <b>Retail</b> from the drop-down values.                                                                                                    |
| Business Process<br>Code | If required, select the desired business process code.  NOTE: This field is displayed and required only if more than one process code is configured for a given customer type. |

- 3. Click on Onboard Now.
  - → The Retail Onboarding Quick Initiation screen is displayed.

Figure 3: Quick Initiation

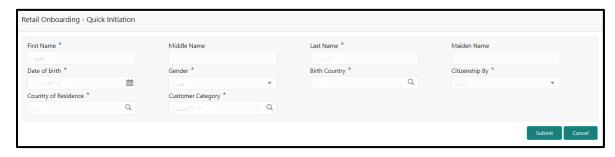

3. On the **Quick Initiation** screen, specify the details about the customer. For more information on fields, refer to the field description table.

NOTE: The fields, which are marked with an asterisk, are mandatory.

Table 5: Quick Initiation - Field Description

| Field Name  | Description                              |
|-------------|------------------------------------------|
| First Name  | Specify the first name of the customer.  |
| Middle Name | Specify the middle name of the customer. |

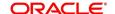

| Field Name           | Description                                                             |
|----------------------|-------------------------------------------------------------------------|
| Last Name            | Specify the last name of the customer.                                  |
| Maiden Name          | Specify the maiden name of the customer.                                |
| Date of Birth        | Select the date of birth of the customer.                               |
| Gender               | Select the gender from the drop-down values.                            |
| Birth Country        | Click search icon and select birth country from the list of values.     |
| Citizenship By       | Select the 'Citizenship By' the drop-down values.                       |
| Country of Residence | Click search icon and select the country from the list of values.       |
| Customer Category    | Click search icon and select customer category from the list of values. |

## 4. Click Submit.

→ The system creates unique party ID for the customer and displays the **Initiation - Basic Details** screen.

#### 2.2.1 Basic Details

Personal details such as name, date of birth, and address of the customer to be on-boarded are added in this data segment.

Figure 4: Initiation - Basic Details

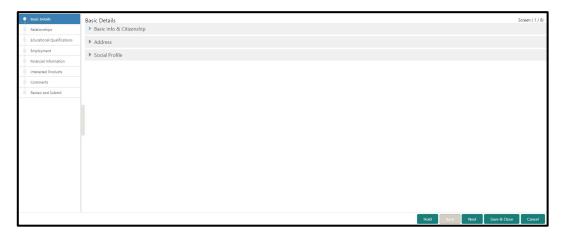

Perform the following steps in the **Initiation - Basic Details** screen:

- 1. On Initiation Basic Details screen, click and expand Basic Info & Citizenship segment.
  - → The system displays the fields related to basic details.

Figure 5: Basic Info and Citizenship

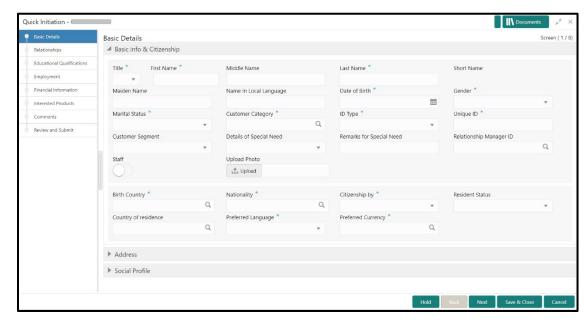

**NOTE:** Basic details provided in the **Quick Initiation** screen are automatically populated in the Initiation – Basic Details screen.

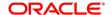

2. On **Basic Info & Citizenship** segment, specify the details of the customer. The fields which are marked with asterisk are mandatory. For more information on fields, refer to the field description table.

Table 6: Basic Info & Citizenship - Field Description

| Field Name                | Description                                                                          |
|---------------------------|--------------------------------------------------------------------------------------|
| Title                     | Select the title from the drop-down values.                                          |
| First Name                | Displays the first name of the customer.                                             |
| Middle Name               | Displays the middle name of the customer.                                            |
| Last Name                 | Displays the last name of the customer.                                              |
| Short Name                | Specify the short name of the customer.                                              |
| Maiden Name               | Displays the maiden name of the customer.                                            |
| Name in Local<br>Language | Specify the name is local language (as applicable at the country of implementation). |
| Date of Birth             | Displays the date of birth of the customer.                                          |
| Gender                    | Displays the gender from the drop-down values.                                       |
| Marital Status            | Select the marital status from the drop-down values.                                 |
| Customer Category         | Displays the category of the customer.                                               |
| Customer Segment          | Select the customer segment from the drop-down values.                               |
| ID Type                   | Select the ID type from the drop-down values.                                        |
| Unique ID                 | Specify the unique ID of the customer.                                               |

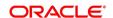

| Field Name                  | Description                                                                           |
|-----------------------------|---------------------------------------------------------------------------------------|
| Details of Special<br>Need  | Specify the details of special needs if the customer is differently abled.            |
| Remarks for Special<br>Need | Specify the remarks for special needs, if applicable.                                 |
| Relationship<br>Manager ID  | Specify the ID of the relationship manager.                                           |
| Staff                       | Select if the person onboarded is a staff of the bank.                                |
| Upload Photo                | Upload the photo of the customer.                                                     |
| Birth Country               | Displays the birth country of the customer.                                           |
| Nationality                 | Click search icon and select the nationality of the customer from the list of values. |
| Citizenship By              | Displays the 'Citizenship By' value.                                                  |
| Residential Status          | Select the residential status from the drop-down values.                              |
| Country of Residence        | Displays the country of residence.                                                    |
| Preferred Language          | Select the preferred language from the drop-down values.                              |
| Preferred Currency          | Click search icon and select preferred currency from the list of values.              |

- 3. Click and expand the **Address** segment.
  - ightarrow The system displays the address related fields.

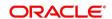

Figure 6: Address

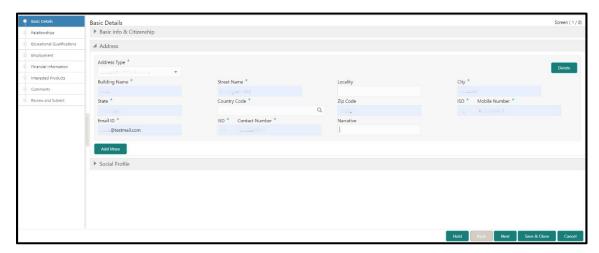

4. On **Address** segment, specify the details of the address. The fields which are marked with asterisk are mandatory. For more information on fields, refer to the field description table.

Table 7: Address - Field Description

| Field Name    | Description                                                        |
|---------------|--------------------------------------------------------------------|
|               |                                                                    |
| Address Type  | Select the address type from the drop-down values.                 |
| Building Name | Specify the building name of the customer.                         |
| Street Name   | Specify the street name of the customer.                           |
| Locality      | Specify the locality of the customer.                              |
| City          | Specify the city of the customer.                                  |
| State         | Specify the state of the customer.                                 |
| Country Code  | Click search icon and select country code from the list of values. |
| Zip Code      | Specify the zip code of the address.                               |
| Mobile Number | Specify the mobile number of the customer.                         |

| Field Name     | Description                                 |
|----------------|---------------------------------------------|
| Email ID       | Specify the email ld of the customer.       |
| Contact Number | Specify the contact number of the customer. |
| Narrative      | Specify the description for the customer.   |
| Add More       | Click this button to add another address.   |

- 5. After completion of the address details, click and expand the **Social Profile** section.
  - → The system displays the social profile related fields.

Figure 7: Social Profile

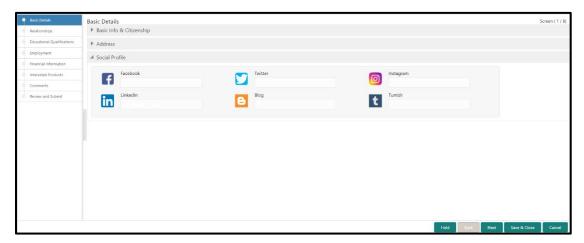

6. On **Social Profile** segment, specify the details. For more information on fields, refer to the field description table.

Table 8: Social Profile - Field Description

| Field Name | Description                                  |
|------------|----------------------------------------------|
| Facebook   | Select the address of the Facebook profile.  |
| Twitter    | Select the address of the Twitter profile.   |
| Instagram  | Select the address of the Instagram profile. |
| LinkedIn   | Select the address of the LinkedIn profile.  |

| Field Name | Description                               |
|------------|-------------------------------------------|
| Blog       | Select the address of the Blog profile.   |
| Tumblr     | Select the address of the Tumblr profile. |

7. Click **Next** to move to the **Initiation - Relationships** screen.

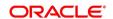

## 2.2.2 Relationships

Details about the relationships of the customer to be onboarded are added in this data segment. Adding relationship details is beneficial to both the customer and the bank during critical events Relationships type available are:

- Household relationships, such as Father, Mother, Son, daughter, Spouse, or Guardian.
- Power of Attorney

Figure 8: Initiation - Relationships

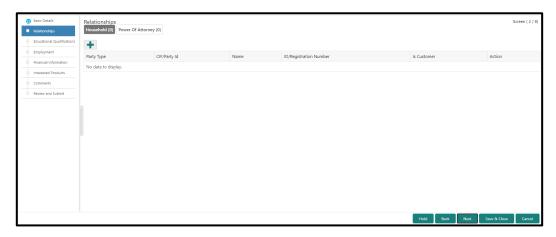

Perform the following steps in the **Initiation – Relationships** screen:

- 1. To add the relationship detail, select the desired relationship and click the + icon.
  - → The system displays the **Add New Household** screen.

Figure 9: Add New Household

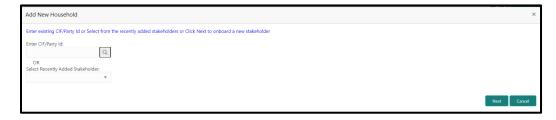

**NOTE:** Relationships to a customer can be either of the following:

- An existing customer of the Bank
- An existing party that is not a customer but is a stakeholder to another customer of the bank
- A new party, which is neither a customer nor an existing party

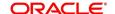

- 2. Specify the existing CIF (if the relationship is an existing customer) or the existing Party Id (if the relationship is an existing party but not a customer).
- 3. If CIF/Party Id is not known, click search icon to launch Search Party screen. Select CIF/Party Id from the list of values based on the search criteria.

Figure 10: Search Party - Individual

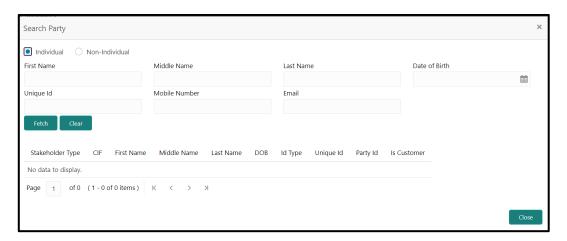

- 4. After you specify the CIF/Party Id, click Next.
  - → The system display the screen to add relationship specific attribute.

Figure 11: Add Relationship Specific Attributes

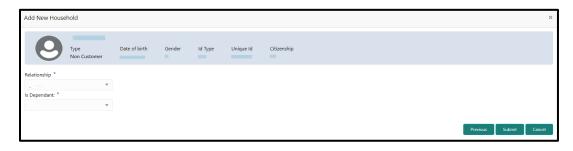

- 5. If the related party is new to the Bank, click **Next** without entering **CIF/Party Id**.
  - → The system will launch screen to capture details for the new relationship

Figure 12: Add Relationship Specific Attributes

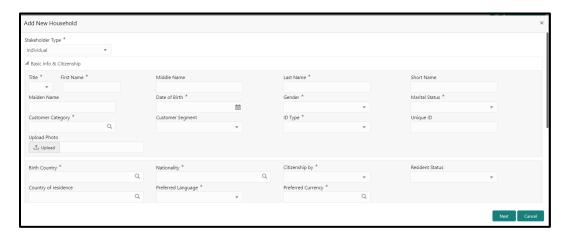

On Add New Household screen, specify the details of the new stakeholder. The fields which
are marked with asterisk are mandatory. For more information on fields, refer to the field
description table.

Table 9: Add New Household - Field Description

| Field Name                  | Description                                            |
|-----------------------------|--------------------------------------------------------|
| Stakeholder Type            | Select the stakeholder type from the drop-down values. |
| Basic Info &<br>Citizenship | Specify the fields under this segment.                 |
| Title                       | Select the title from the drop-down values.            |
| First Name                  | Specify the first name of the new stakeholder.         |
| Middle Name                 | Specify the middle name of the new stakeholder.        |
| Last Name                   | Specify the last name of the new stakeholder.          |
| Short Name                  | Specify the short name of the new stakeholder.         |
| Maiden Name                 | Specify the maiden name of the new stakeholder.        |
| Date of Birth               | Select the date of birth of the new stakeholder.       |
| Gender                      | Select the gender from the drop-down values.           |
| Marital Status              | Select the marital status from the drop-down values.   |

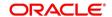

| Field Name           | Description                                                                              |
|----------------------|------------------------------------------------------------------------------------------|
| Customer Category    | Click search icon and select customer category from the list of values.                  |
| Customer Segment     | Select the customer segment from the drop-down values.                                   |
| ID Type              | Select the ID type from the drop-down values.                                            |
| Unique ID            | Specify the unique ID of the new stakeholder.                                            |
| Upload Photo         | Upload the photo of the new stakeholder.                                                 |
| Birth Country        | Click search icon and select birth country from the list of values.                      |
| Nationality          | Click search icon and select the nationality of the stakeholder from the list of values. |
| Citizenship By       | Select the 'Citizenship By' the drop-down values.                                        |
| Residential Status   | Select the residential status from the drop-down values.                                 |
| Country of Residence | Click search icon and select the country from the list of values.                        |
| Preferred Language   | Select the preferred language from the drop-down values.                                 |
| Preferred Currency   | Click search icon and select preferred currency from the list of values.                 |

#### 7. Click Next.

→ The system launches screen to capture KYC details for the new relationship.

**NOTE:** This step is optional.

Figure 13: Add Relationship – KYC Details

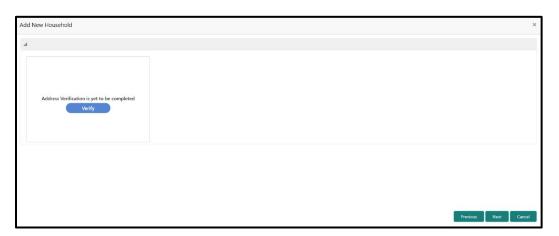

- 8. Click **Verify** to update the KYC details for the new related party.
- 9. Specify the required KYC details, and click **Next**.
  - → The system displays the screen to add relationship specific attribute.

Figure 14: Add Relationship Specific Attributes

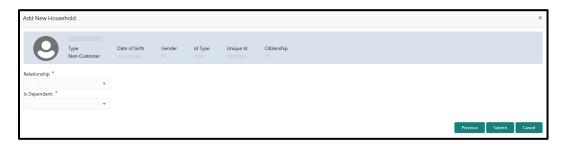

- 10. Specify the relationship specific details, and click **Submit**.
  - → The system adds the relationship details and lists in the **Initiation Relationships** screen.

Figure 15: Relationships List

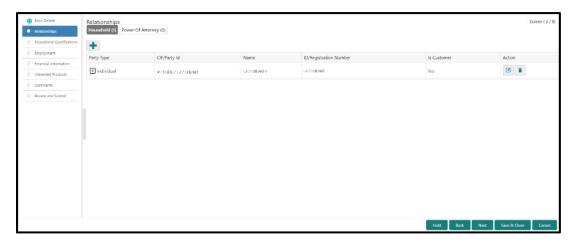

NOTE: To modify/delete the added relationships details, click on the respective icons.

#### 2.2.3 Educational Qualification

Details about the customer's education such as degree, diploma, and certifications are added in this data segment.

Figure 16: Initiation - Educational Qualifications

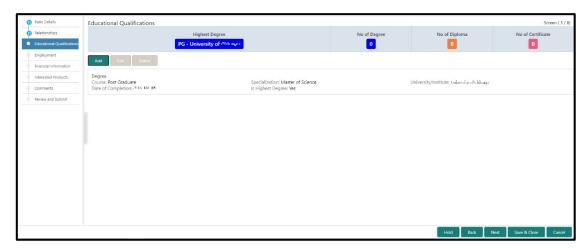

Perform the following steps in the **Initiation - Educational Qualifications** screen:

- 1. On Educational Qualifications screen, click Add to add the education detail.
  - → The system displays the **Add Educational Detail** screen.

Figure 17: Add Educational Detail

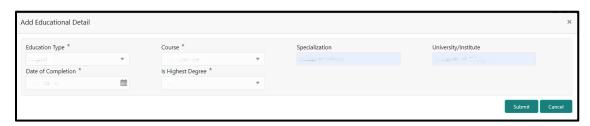

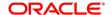

2. On **Add Educational Detail** screen, specify the details. The fields which are marked with asterisk are mandatory. For more information on fields, refer to the field description table.

Table 10: Add Educational Detail - Field Description

| Field Name           | Description                                            |
|----------------------|--------------------------------------------------------|
|                      | •                                                      |
| Education Type       | Select the education type from the drop-down values.   |
|                      |                                                        |
| Course               | Select the course from the drop-down values.           |
|                      |                                                        |
| Specialization       | Specify the course specialization.                     |
|                      |                                                        |
| University/Institute | Specify the name of university/institute.              |
|                      |                                                        |
| Date of Completion   | Click calendar icon and select the date of completion. |
|                      |                                                        |
| Is Highest Degree    | Select the option from the drop-down values.           |

- 3. Click Submit.
  - → The system adds the education details and lists in the **Initiation Educational Qualifications** screen.

**NOTE:** You can also select the required item from list, and click the edit/delete icon to modify/delete the added asset details.

4. Click **Next** to go to the **Initiation - Employment** data segment.

## 2.2.4 Employment

Details about the customer's source of income are added in this data segment. Employment details are necessary for the bank to determine stability of the customer.

Figure 18: Initiation - Employment

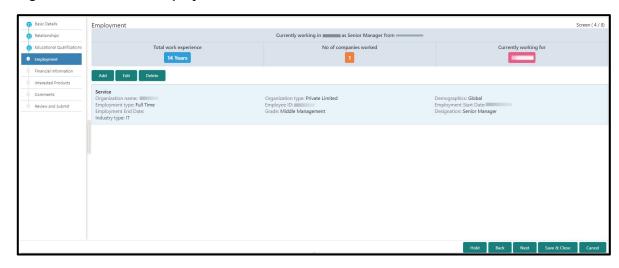

Perform the following steps in the **Initiation – Employment** screen:

- 1. On **Employment** screen, click **Add** to add the employment detail.
  - → The system displays the **Add Employment Detail** screen.

Figure 19: Add employment Detail

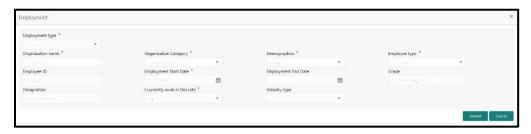

2. On **Add Employment Detail** screen, specify the details. The fields which are marked with asterisk are mandatory. For more information on fields, refer to the field description table.

Table 11: Add Employment Detail - Field Description

| Field Name                    | Description                                                                       |
|-------------------------------|-----------------------------------------------------------------------------------|
| Employment Type               | Select the employment type from the drop-down values.                             |
| Organization Name             | Specify the organization name.                                                    |
| Organization<br>Category      | Specify the category of the organization.                                         |
| Demographics                  | Select the demographics type of the organization from the drop-down values.       |
| Employee Type                 | Select the employee type from the drop-down values.                               |
| Employee ID                   | Specify the employee ID of the customer.                                          |
| Employment Start Date         | Click calendar icon and select the employment start date.                         |
| Employment End Date           | Click calendar icon and select the employment end date.                           |
| Grade                         | Specify the grade of customer in the mentioned organization.                      |
| Designation                   | Specify the customer's designation in the mentioned organization.                 |
| I currently work in this role | If the mentioned designation is customer's current role, select this check-box.   |
| Industry type                 | Select the industry type to which the employer belongs to from the drop-down list |

#### 3. Click Submit.

→ The system adds the employment details and lists the same in the **Initiation - Employment** screen.

**NOTE:** You can also select the required item from list, and click the edit/delete icon to modify/delete the added asset details.

4. Click **Next** to go to the **Initiation - Financial Information** data segment.

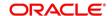

#### 2.2.5 Financial Information

Information about the customer's income, asset and liability are added in this data segment. Financial information about the customer help bank in determining credit worthiness of the customer in better manner.

Figure 20: Initiation - Financial Information

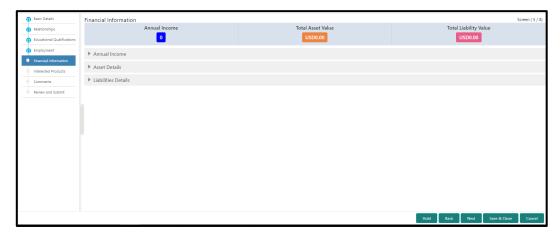

Perform the following steps:

- 1. On **Financial Information** screen, select the **Annual Income** range of the customer.
- 2. Click and expand the Asset Details section.
  - → The system displays the following options:
    - Add
    - Modify
    - Delete asset details

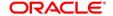

Figure 21: Financial Information - Asset Details

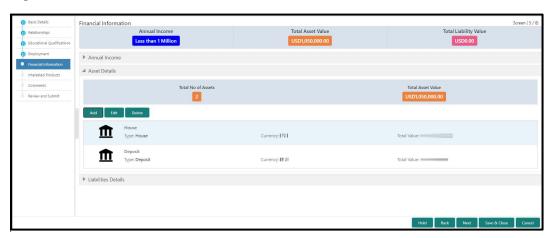

- 3. Click Add to add the asset detail.
  - → The system displays the **Add Asset Details** screen.

Figure 22: Add Asset Details

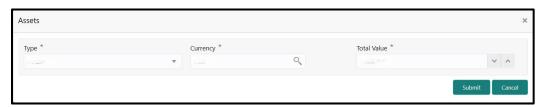

4. On **Assets** screen, specify the details. The fields which are marked with asterisk are mandatory. For more information on fields, refer to the field description table.

Table 12: Assets - Field Description

| Field Name  | Description                                                        |
|-------------|--------------------------------------------------------------------|
| Туре        | Select the asset type from the drop-down values.                   |
| Currency    | Click search icon and select the currency from the list of values. |
| Total Value | Specify the total value.                                           |

#### 5. Click Submit.

→ The system adds the asset details and lists in the **Asset Details** section.

**NOTE:** You can also select the required item from list, and click the edit/delete icon to modify/delete the added asset details.

- 6. Click and expand the Liabilities Details section to add the liability details.
  - → The system displays the options to add, modify and delete liability details.

Figure 23: Financial Information - Liabilities Details

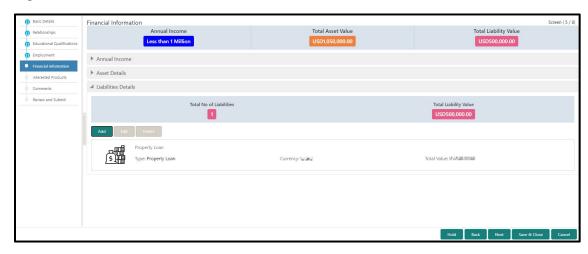

#### 7. Click Add.

→ The system displays the **Add Liability Details** screen.

Figure 24: Add Liability Details

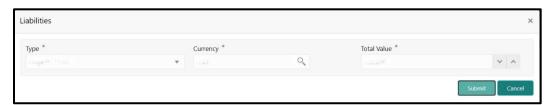

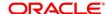

8. On **Liabilities** screen, specify the details. The fields which are marked with asterisk are mandatory. For more information on fields, refer to the field description table.

Table 13: Liabilities - Field Description

| Field Name  | Description                                                        |
|-------------|--------------------------------------------------------------------|
| Туре        | Select the type of liability from the drop-down values.            |
| Currency    | Click search icon and select the currency from the list of values. |
| Total Value | Specify the total value.                                           |

- 9. Click Submit.
  - → The system adds the liability details and lists in the **Liabilities Details** section.

**NOTE:** You can also select the required item from list, and click the edit/delete icon to modify/delete the added asset details.

10. Click Next to go to the Initiation - Interested Products data segment.

#### 2.2.6 Interested Products

All the bank products relevant to the customer are displayed in this data segment. Relationship Manager can select the products in which the customer has shown interest to associate the same with customer.

Figure 25: Initiation - Interested Products

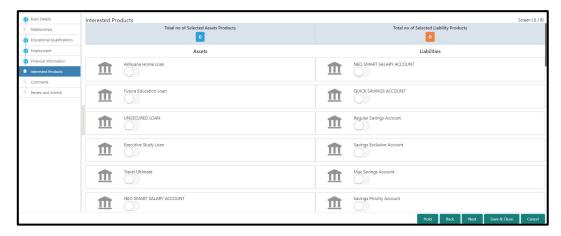

Perform the following steps:

- 1. On **Interested Products** screen, select the products based on customer's interest, and specify the requested value for each product.
- 2. Click **Next** to go to the **Initiation Comments** data segment.

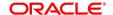

#### 2.2.7 Comments

The Relationship Managers can capture overall comments for the Initiation stage in this data segment. Capturing comments help the banker working with this task in next stage to better understand the task.

Figure 26: Initiation - Comments

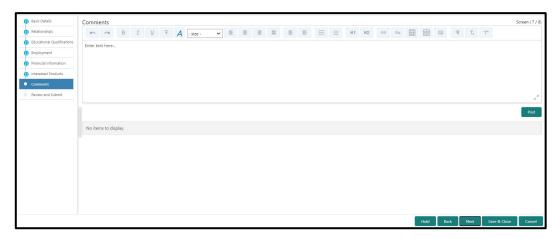

Perform the following steps:

- On Comments screen, specify the overall comments for the Onboarding Initiation stage, and click Post.
- 2. Click **Next** to go to the **Initiation Review and Submit** data segment.

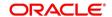

#### 2.2.8 Review and Submit

This screen provides a consolidated view of the information captured in all the data segments. The Relationship Managers can view the displayed information and take necessary action such as modifying the information or moving the task to the next stage.

Figure 27: Initiation – Review and Submit

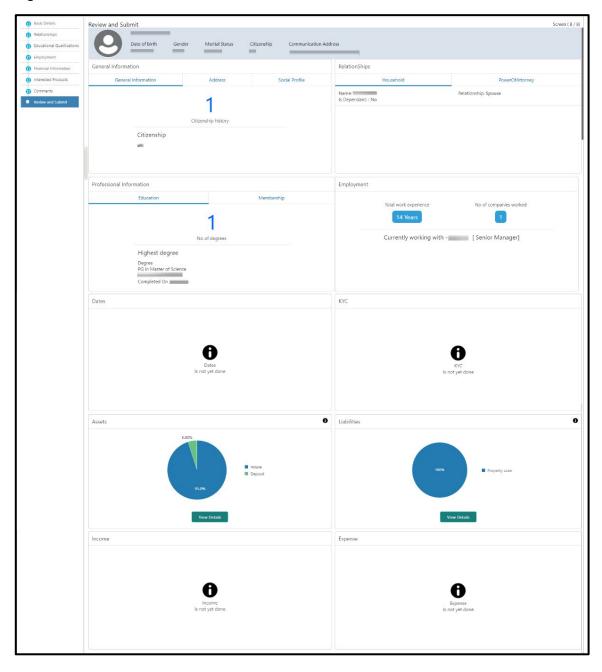

In the **Review and Submit** screen, the details are displayed in tiles. For more information on tiles, refer to the field description table.

Table 14: Review and Submit - Description

| Tile Name           | Description                                                                  |
|---------------------|------------------------------------------------------------------------------|
| General Information | In this tile, the following details are displayed:                           |
|                     | Citizenship                                                                  |
|                     | Address                                                                      |
|                     | Social Profile                                                               |
| Professional        | In this tile, the following details are displayed:                           |
| Information         | Education                                                                    |
|                     | Membership                                                                   |
| Relationship        | In this tile, the following details are displayed:                           |
|                     | Household                                                                    |
|                     | Power of Attorney                                                            |
| Employment          | Displays the employment details of customer.                                 |
| Dates               | Displays the details of the dates.                                           |
| KYC                 | Displays the KYC details.                                                    |
| Assets              | Displays the assets details.                                                 |
| Liabilities         | Displays the liabilities details.                                            |
| Income              | Displays the income details.                                                 |
| Expense             | Displays the expense details.                                                |
| View details        | In the corresponding tile, click this icon to view the detailed information. |

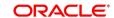

## 2.3 Onboarding Enrichment

In this stage, the Relationship Manager can capture detailed information about the retail customer to be added in Oracle Banking Enterprise Party Management. This section contains the following topics:

- 2.3.1 Basic Info
- 2.3.2 Employment
- 2.3.3 Membership / Association
- 2.3.4 Financial Profile
- 2.3.5 Comments
- 2.3.6 Review and Submit

To acquire and edit the Onboarding Enrichment task, perform the following steps:

- 1. From Home page, click Tasks. Under Tasks, click Free Tasks.
  - → The system displays the **Free Tasks** screen.

Figure 28: Free Tasks

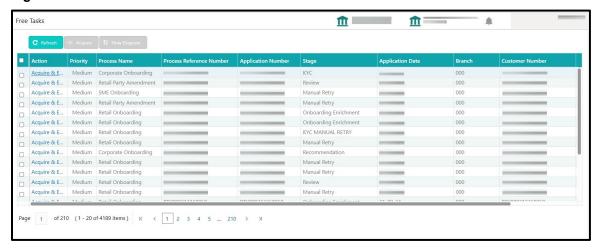

- 2. On Free Tasks screen, select the required task and click Acquire and Edit.
  - → The system displays the **Enrichment Basic Info** screen.

## 2.3.1 Basic Info

In addition to the basic personal information captured in the Initiation stage, the Relationship Managers can add important Dates, Supporting documents, and Photos of the customer in this data segment.

Figure 29: Enrichment - Basic Info

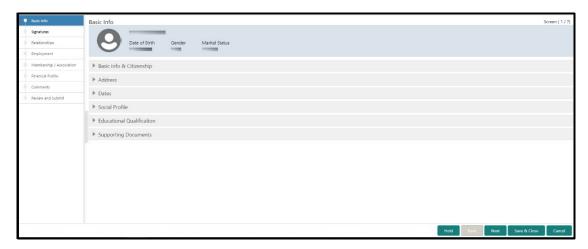

For information on adding Basic info and Citizenship, Family details, Address, Social profile, Relationships, and Educational Qualification, refer Basic Details sub-section in the Onboarding Initiation section.

Figure 30: Enrichment - Basic Info - Dates

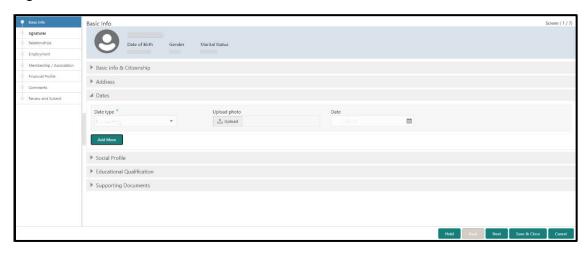

Perform the following steps to update the basic details:

 On Basic Info screen, click and expand the Dates segment to add important dates of the customer.

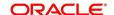

2. On **Dates** segment, specify the details. The fields which are marked with asterisk are mandatory. For more information on fields, refer to the field description table.

Table 15: Dates - Field Description

| Field Name   | Description                                              |
|--------------|----------------------------------------------------------|
| Date Type    | Select the date type from the drop-down values.          |
| Upload Photo | Click <b>Upload</b> and select the photo to be uploaded. |
| Date         | Click the calendar icon, and select the date.            |
| Add More     | Click to displays the fields related to important dates. |

3. Click and expand the **Supporting documents** section to add supporting documents.

Figure 31: Enrichment - Basic Info - Documents

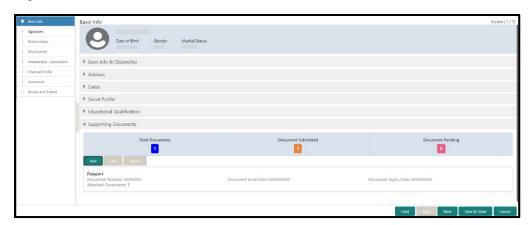

- 4. Click Add.
  - → The system displays the **Supporting Documents** window.

Figure 32: Enrichment - Add Documents

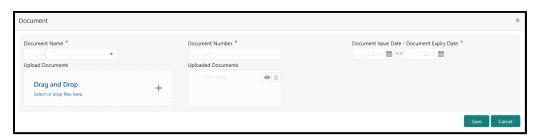

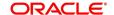

5. On **Document** window, specify the details. The fields which are marked with asterisk are mandatory. For more information on fields, refer to the field description table.

Table 16: Dates - Field Description

| Field Name           | Description                                                                         |
|----------------------|-------------------------------------------------------------------------------------|
| Document Name        | Select the document name from the drop-down values.                                 |
| Document Number      | Specify the document number.                                                        |
| Document Issue Date  | Click the calendar icon, and select the issue date of the document.                 |
| Document Expiry Date | Click the calendar icon, and select the expiry date of the document.                |
| Upload Documents     | Click + icon and select the document to be uploaded or drag and drop the documents. |
| Uploaded Documents   | Displays the uploaded documents.                                                    |

- 6. Click Save.
  - → The system adds the document details and lists in the **Supporting documents** section.

**NOTE:** You can also select the required item from list, and click the edit/delete icon to modify/delete the added document details.

7. Click **Next** to go to the **Enrichment – Signatures** screen.

# 2.3.2 Signatures

You can add the specimen of customer signatures in this section. Before you begin, make sure that the basic information is added. For more information, refer to *Basic Info*.

Figure 33: Enrichment - Signatures

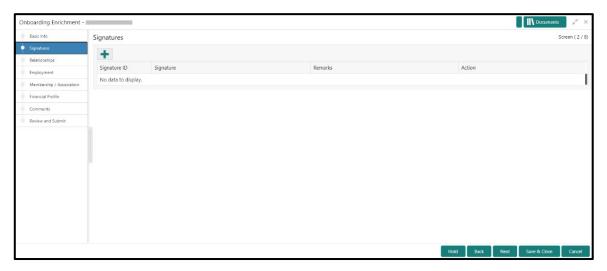

Perform the following steps to add the signature:

- 1. On the **Signatures** screen, click the **†** icon.
  - → The **Add Signature** pop-up screen is displayed.

Figure 34: Add Signatures

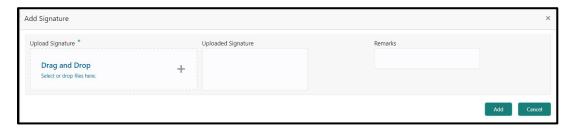

2. On the **Add Signature** screen, upload the customer's signature. For more information on fields, refer to the field description table.

NOTE: The fields, which are marked with an asterisk, are mandatory.

Table 17: Add Signature - Field Description

| Field              | Description                                                                                                    |
|--------------------|----------------------------------------------------------------------------------------------------|
| Upload Signature   | Drag and drop the signature file or click on <b>Select or drop files here</b> to browse and upload the signature from the local system. |
| Uploaded Signature | Displays the uploaded signature.                                                                                                    |
| Remarks            | Specify the remarks related to the signature.                                                                                           |

- 3. Click Add to add the signature.
  - → The added signature is displayed on the **Signatures** screen.

Figure 35: Add Signatures

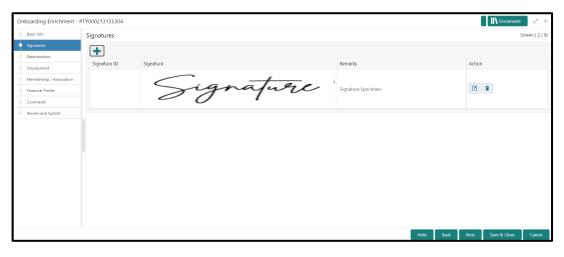

4. Click **Next** to go to the **Enrichment – Relationships** screen.

# 2.3.3 Relationships

For information on adding customer's employment details, refer <u>Relationships</u> sub-section in Onboarding Initiation section.

Figure 36: Enrichment - Relationships

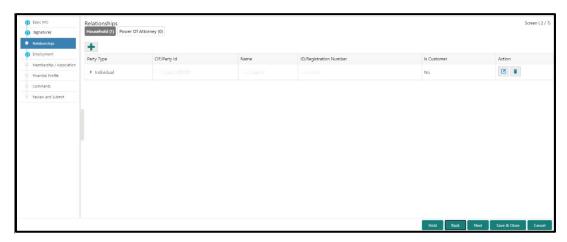

On click of **Next** in the **Enrichment – Relationships** screen, the system displays the **Enrichment – Employment** screen.

## 2.3.4 Employment

For information on adding customer's employment details, refer Employment sub-section in Onboarding Initiation section.

Figure 37: Enrichment - Employment

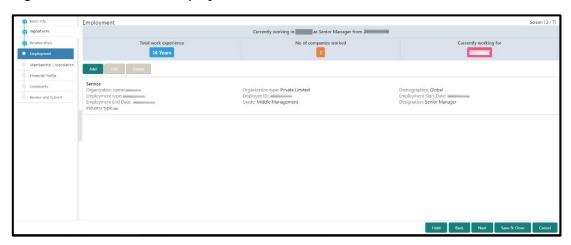

On click of **Next** in the **Enrichment – Employment** screen, the system displays the **Enrichment – Membership** screen.

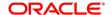

# 2.3.5 Membership / Association

If the customer is a member in or associated with any institution, the relationship manager can add details about the same in this data segment.

Figure 38: Enrichment - Membership

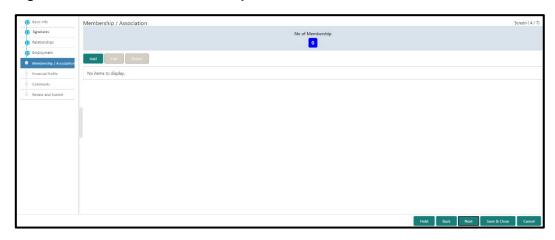

Perform the following steps to update the membership/association details:

- 1. Click Add.
  - → The system displays the **Add Membership Details** screen.

Figure 39: Add Membership Details

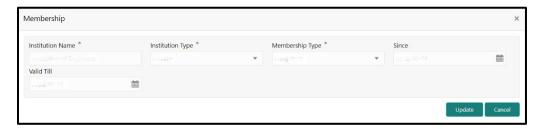

2. On **Membership** screen, specify the details. The fields which are marked with asterisk are mandatory. For more information on fields, refer to the field description table.

Table 18: Membership - Field Description

| Field Name       | Description                                                     |
|------------------|-----------------------------------------------------------------|
| Institution Name | Specify the name of institution where the customer is a member. |
| Institution Type | Select from the drop-down values.                               |
| Membership Type  | Select from the drop-down values.                               |

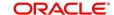

| Field Name | Description                                                    |
|------------|----------------------------------------------------------------|
| Since      | Click the calendar icon and select the membership start date.  |
| Valid Till | Click the calendar icon and select the membership expiry date. |

#### 3. Click Save.

→ The system adds the membership details and lists in the **Enrichment – Membership** screen.

Figure 40: Enrichment - Membership List

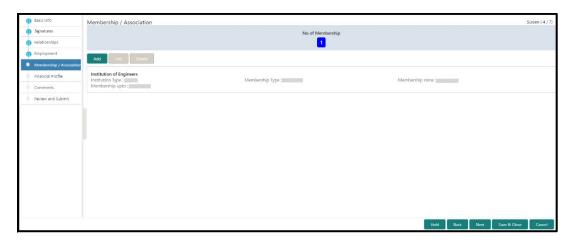

**NOTE:** You can also select the required item from list, and click the edit/delete icon to modify/delete the added membership details.

4. Click **Next** to go to the **Enrichment – Financial Profile** data segment.

## 2.3.6 Financial Profile

The Relationship Managers can further enrich the customer's financial information in this data segment, by adding income details, expense details, and details about the relationship with other banks.

Financial Profile

gradues

indigenent

financial Profile

Assets & Liabilities

Assets & Liabilities

Assets & Liabilities

Income & Expenses

Assets

Assets

Income & Expenses

Income & Expenses

Income & Expenses

Income & Expenses

Income & Expenses

Income & Expenses

Income & Expenses

Income & Expenses

Income & Expenses

Income & Expenses

Income & Expenses

Income & Expenses

Income & Expenses

Income & Expenses

Income & Expenses

Income & Expenses

Figure 41: Enrichment - Financial Profile

Perform the following steps to update the financial profile:

1. Click **View detail** in the corresponding tiles to change the chart view of asset and liabilities detail to the list view.

Figure 42: Assets and Liabilities Detail

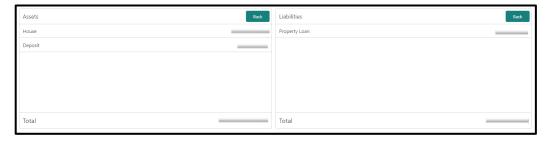

2. Click **Back** in the corresponding tiles to change the list view of assets and liabilities detail to the chart view.

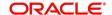

- 3. Click the configure icon in the corresponding tile for the following options in assets and liabilities details:
  - Add
  - Modify
  - Delete
- 4. After viewing the assets and liabilities detail, click and expand the **Income and Expenses** section.

Figure 43: Financial Profile - Income and Expense

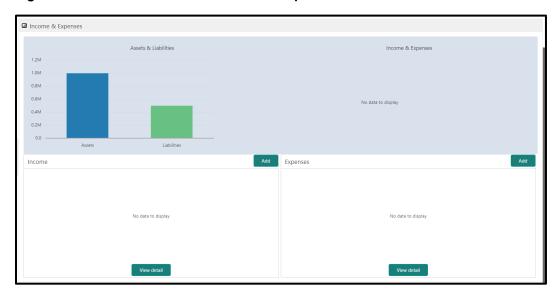

- 5. Click **Add** at the top right corner in **Income** tile to add income details of the customer.
  - → The system displays the **Income** window.

Figure 44: Income

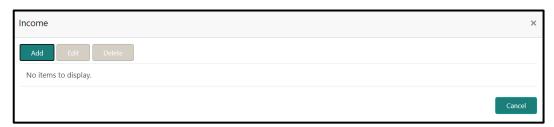

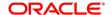

- 6. Click Add.
  - → The system displays the **Income** screen:

Figure 45: Add Income Details

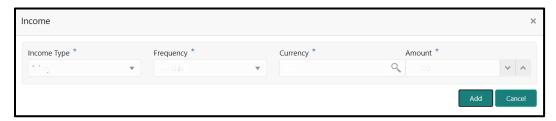

7. On **Income** screen, specify the details. The fields which are marked with asterisk are mandatory. For more information on fields, refer to the field description table.

Table 19: Income - Field Description

| Field Name  | Description                                                    |
|-------------|----------------------------------------------------------------|
| Income Type | Select income type from the drop-down values.                  |
| Frequency   | Select frequency of income from the drop-down values.          |
| Currency    | Click search icon and select currency from the list of values. |
| Amount      | Specify the amount.                                            |

- 8. Click Add.
  - → The system adds and lists the income details in the **Income** window.

**NOTE:** You can also select the required item from list, and click the edit/delete icon to modify/delete the added income details.

9. Click sicon to exit the **Income** window.

- 10. Click the configure icon at the top right corner in **Expenses** tile to add expense details of the customer.
  - → The system displays the **Expenses** window.

Figure 46: Expenses

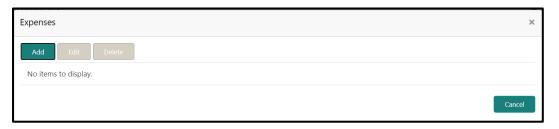

- 11. Click Add.
  - → The system displays the **Add Expense Detail** screen.

Figure 47: Add Expense Details

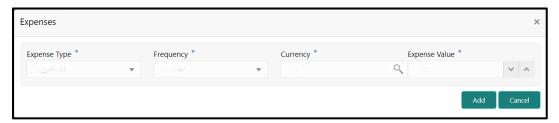

12. On **Expenses** screen, specify the details. The fields which are marked with asterisk are mandatory. For more information on fields, refer to the field description table.

Table 20: Expenses - Field Description

| Field Name    | Description                                                    |
|---------------|----------------------------------------------------------------|
| Expense Type  | Select expense type from the drop-down values.                 |
| Frequency     | Select the frequency from the drop-down values.                |
| Currency      | Click search icon and select currency from the list of values. |
| Expense Value | Specify the expense value.                                     |

- 13. Click Add.
  - → The system adds and lists the expense details in the **Expenses** window.
  - **NOTE:** You can also select the required item from list, and click the edit/delete icon to modify/delete the added income details.
- 14. Click sicon to exit the **Income** window.
- 15. After adding, modifying, or deleting the income and expense detail, click and expand the **Other Relationship** section.

Figure 48: Other Relationship

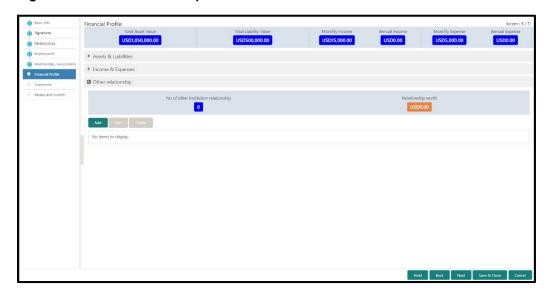

- 16. Click Add to add details about the customer's relationship with other bank.
  - → The system displays the Add Relationship Details screen.

Figure 49: Add Relationship Details

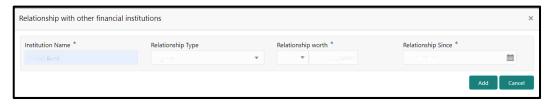

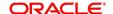

17. On **Add Relationship Details** screen, specify the details. The fields which are marked with asterisk are mandatory. For more information on fields, refer to the field description table.

Table 21: Add Relationship Details - Field Description

| Field Name         | Description                                                                       |
|--------------------|-----------------------------------------------------------------------------------|
| Institution Name   | Specify the name of institution where the customer is a member.                   |
| Relationship Type  | Select the relationship type from the drop-down values.                           |
| Relationship Worth | Select currency from the drop-down values, and specify relationship worth amount. |
| Relationship Since | Click calendar icon and select the start date of the customer's relationship.     |

#### 18. Click Add.

→ The system adds and lists the relationship details in the **Other relationship** section.

Figure 50: Other Relationship List

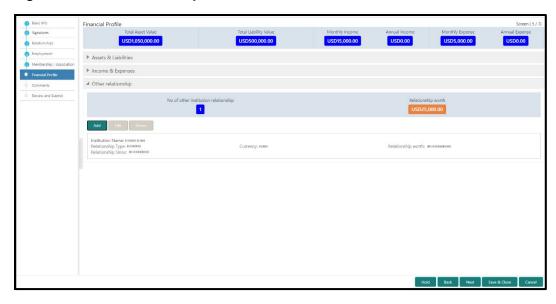

**NOTE:** You can also select the required item from list, and click the edit/delete icon to modify/delete the other relationship details.

19. Click **Next** to go to the **Enrichment – Comments** data segment.

## 2.3.7 Comments

The Relationship Managers can capture overall comments for the Enrichment stage in this data segment. Capturing comments help the banker working with this task in next stage to better understand the task.

Figure 51: Enrichment - Comments

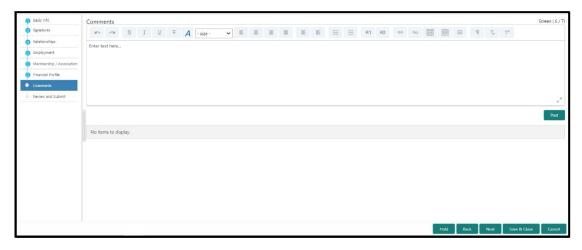

Perform the following steps:

- 1. Specify the overall comments for the Onboarding Enrichment stage, and click Post.
- 2. Click Next to move to the Enrichment Review and Submit page.

## 2.3.8 Review and Submit

For information on reviewing and submitting the task to the next stage, refer Review and Submit subsection in the **Onboarding Initiation** section.

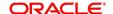

## 2.4 KYC Check

KYC check for the retail customer is populated based on the product selected by that customer. The banks can directly perform the KYC check by themselves or reach external agencies for the KYC Information. For successful retail onboarding, the customer must be compliant with all the necessary KYC checks.

- 1. To acquire and edit the KYC task, click **Tasks**. Under **Tasks**, click **Free Tasks**.
  - → The system displays the **Free Tasks** screen.

Figure 52: Free Tasks

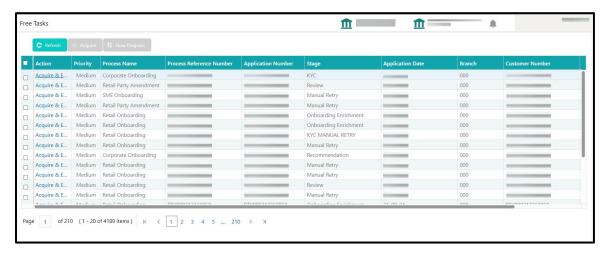

- 2. On Free Tasks screen, select the required task and click Acquire and Edit.
  - → The system displays the **KYC Customer Summary** screen.

Figure 53: KYC - Customer Summary

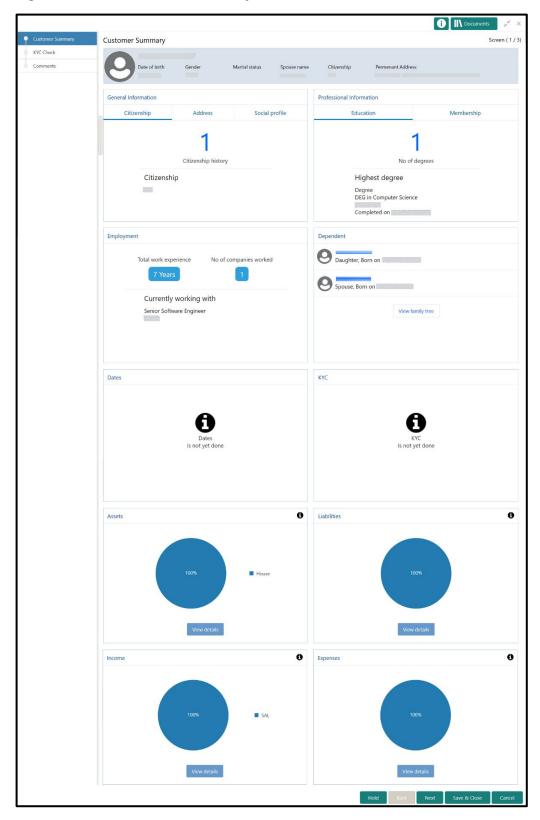

In the **Review and Submit** screen, the details are displayed in tiles. For more information on tiles, refer to the field description table.

Table 22: Review and Submit - Description

| Tile Name                   | Description                                                                   |
|-----------------------------|-------------------------------------------------------------------------------|
| General Information         | In this tile, the following details are displayed:                            |
|                             | <ul><li>Citizenship</li><li>Address</li><li>Social Profile</li></ul>          |
| Professional<br>Information | In this tile, the following details are displayed:  • Education  • Membership |
| Employment                  | Displays the employment details of customer.                                  |
| Dependent                   | Displays the dependent details of customer                                    |
| Dates                       | Displays the details of the dates.                                            |
| кус                         | Displays the KYC details.                                                     |
| Assets                      | Displays the assets details.                                                  |
| Liabilities                 | Displays the liabilities details.                                             |
| Income                      | Displays the income details.                                                  |
| Expense                     | Displays the expense details.                                                 |
| View details                | In the corresponding tile, click this icon to view the detailed information.  |

- 3. After reviewing the customer information, click **Next**.
  - → The system displays the **KYC Check** screen.

Figure 54: KYC Check

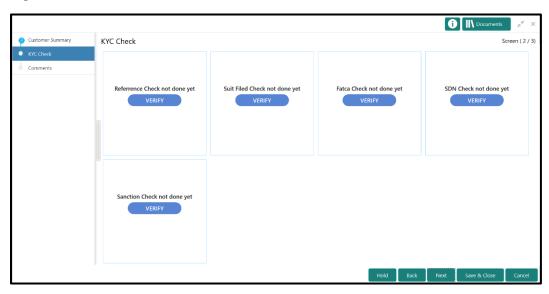

- 4. Verify all the KYC Checks listed for the selected product.
- Click Verify. The system displays the Add Verification Details window corresponding to the KYC Check.

**NOTE:** If the user clicks Verify in Reference Check tile, the system displays the Add Verification Details window shown below.

Figure 55: Add Verification Details

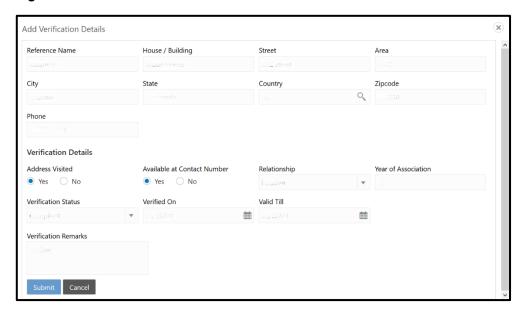

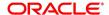

6. On **Add Verification Details** screen, specify the details. The fields which are marked with asterisk are mandatory. For more information on fields, refer to the field description table.

Table 23: Add Verification Details - Field Description

| Field Name                     | Description                                                                                                    |
|--------------------------------|----------------------------------------------------------------------------------------------------|
| Reference Name                 | Specify the name of the reference person.                                                                                       |
| House/Building                 | Specify the house/building number.                                                                                              |
| Street                         | Specify the street name.                                                                                                    |
| Area                           | Specify the area of the reference person.                                                                                       |
| City                           | Specify the city of the reference person.                                                                                       |
| State                          | Specify the state of the reference person.                                                                                      |
| Country                        | Click search icon and select the country from the list of values.                                                               |
| Zip Code                       | Specify the zip code of the address.                                                                                            |
| Phone                          | Specify the phone number of the reference person.                                                                               |
| Verification Details           | Specify the fields under this section.                                                                                          |
| Address Visited                | If the reference person's address is verified, select <b>Yes</b> .  Otherwise select <b>No</b> .                                |
| Available at Contact<br>Number | If the reference person is available at contact number provided, select <b>Yes</b> . Otherwise select <b>No</b> .               |
| Relationship                   | Select the relationship type from the drop-down values.                                                                         |
| Year of Association            | Specify the customer's year of association with the reference person.                                                           |
| Verification Status            | Select the status of verification from the drop-down values. The options available are:  Compliant  Non-compliant  Not Verified |
| Verified On                    | Click calendar icon and select the date of the verification.                                                                    |

| Field Name           | Description                                                                                                    |
|----------------------|----------------------------------------------------------------------------------------------------|
|                      | NOTE: This field is applicable if the Verification Status is selected as Compliant or Non-compliant.                        |
| Valid Till           | Click calendar icon and select the last date of the validity.  NOTE: This field is applicable if the Verification Status is |
| Verification Remarks | selected as <b>Compliant</b> or <b>Non-compliant</b> .  Specify the verification remarks.                                   |

- 7. Click Submit.
  - → The system updates the verification details in corresponding tile in the **KYC Check** screen.
- 8. After completing all the KYC Checks, click **Next**.
  - → The system displays the **KYC Comments** screen.

Figure 56: KYC - Comments

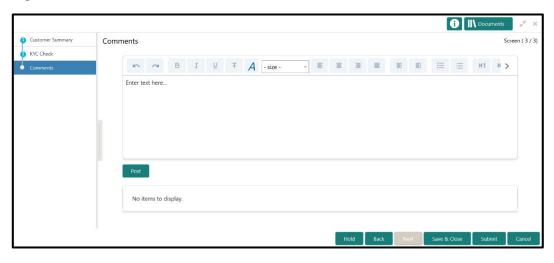

9. Specify the overall comments for the **KYC** stage, and click **Post**.

## 2.5 Review

In this stage, the final reviewer reviews the customer details and moves the task to Approval stage if the details are appropriate. If the details are inappropriate, the reviewer can send the task back to the previous stage.

- 1. To acquire and edit the Review task, click Tasks. Under Tasks, click Free Tasks.
  - → The system displays the **Free Tasks** screen.

Figure 57: Free Tasks

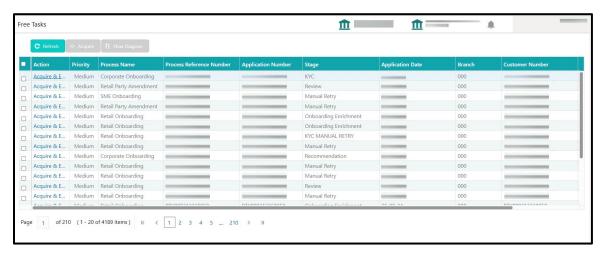

- 2. On Free Tasks screen, select the required task and click Acquire and Edit.
  - → The system displays the **Review Customer Summary** screen.

i Nocuments Customer Summary Professional Information General Information Citizenship history No of degrees Citizenship Highest degree Degree DEG in Completed on Employment Dependent Father, Born on View family tree Currently working with 0 0 Expenses 0

Figure 58: Review – Customer Summary

In the **Review – Customer Summary** screen, the details are displayed in tiles. For more information on tiles, refer to *Table 22: Review and Submit – Description*.

- 3. After reviewing the customer information, click **Next**.
  - → The system displays the **Review Review Comments** screen.

Figure 59: Review - Review Comments

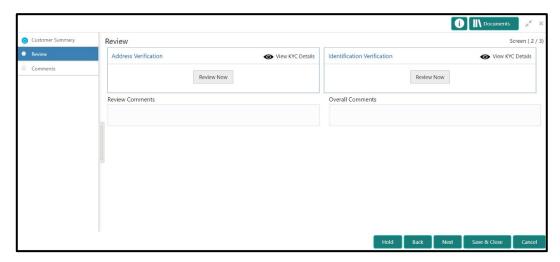

- 4. Click View KYC Details in all the tiles.
- 5. Click **Review Now** to review all the KYC details. The system displays the verification window corresponding to the KYC Check.

For example, if the user clicks **Review Now** in **Address Verification** tile, the system displays the **Address Verification** window as shown below:

Figure 60: Address Verification

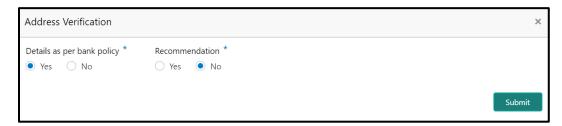

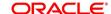

6. If the address verification KYC check aligns with the bank's policy, select **Yes** in **Details as per bank policy** field. Otherwise select **No**.

If the user selects **No**, the system displays comment boxes in the **Address Verification** window as shown below:

**Figure 61: Address Verification Comments** 

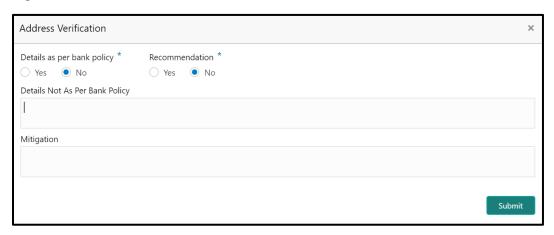

- 7. Specify the required comments in **Details Not As Per Bank Policy** and **Mitigation** boxes.
- 8. Click Submit.
  - → The system displays the updated **Review Review Comments** screen.

Figure 62: Review Comments with Verification Status

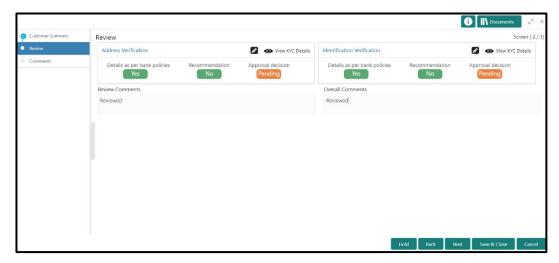

- 9. Specify the **Review Comments** and the **Overall Comments**.
- 10. Click Next.
  - → The system displays the **Review Comments** screen.
- 11. Specify the overall **Comments** for the **Review** stage, and click **Post**.

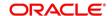

## 2.6 Approval

In this stage, the head of retail banking division can view the customer information and decide to approve or reject the task based on comments from the Reviewer. If the outcome of this stage is Proceed, the task is automatically moved to the Host system.

- 1. To acquire and edit the Approval task, click Tasks. Under Tasks, click Free Tasks.
  - → The system displays the **Free Tasks** screen.

Figure 63: Free Tasks

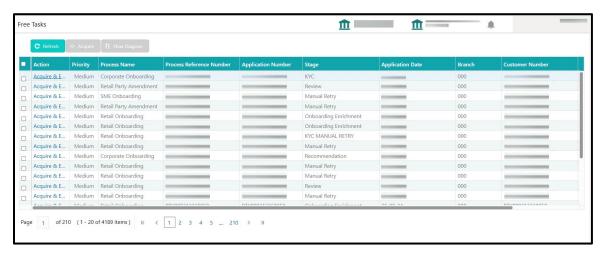

- 2. On Free Tasks screen, select the required task and click Acquire and Edit.
  - → The system displays the **Approval Customer Summary** screen.

i Nocuments Customer Summary Comments Professional Information General Information No of degrees Citizenship history Citizenship Highest degree Degree DEG in Completed on Employment No of companies worked View family tree Currently working with Dates Liabilities 0 0 Expenses

Figure 64: Approval – Customer Summary

In the **Review – Customer Summary** screen, the details are displayed in tiles. For more information on tiles, refer to *Table 22: Review and Submit – Description*.

- 3. After reviewing the customer information, click **Next**.
  - → The system displays the **Approval Approval Comments** screen.

Figure 65: Approval - Approval Comments

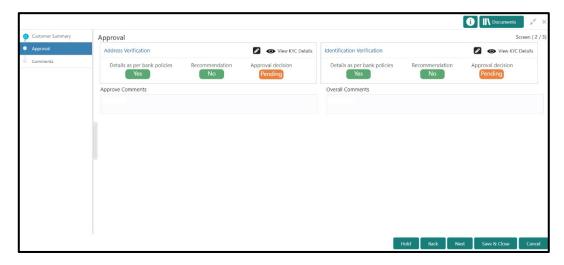

- 4. Click View KYC Details in all the tiles.
- 5. Click icon to review all the KYC details. The system displays the verification window corresponding to the KYC Check.

For example, if the user clicks icon in **Address Verification** tile, the system displays the **Address Verification** window as shown below:

Figure 66: Address Verification

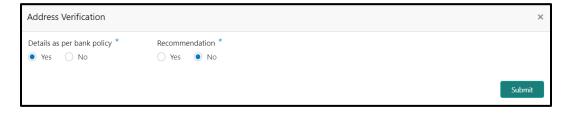

- 6. View the options selected by the Reviewer.
- 7. Modify the options, if required.

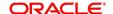

#### 8. Click Submit.

→ The system displays the updated **Approval – Approval Comments** screen.

Figure 67: Approval Comments with Approval Status

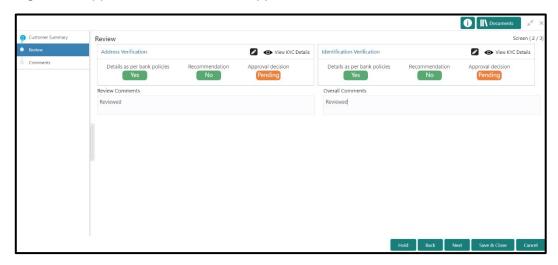

- 9. Specify the **Approve Comments** and the **Overall Comments**.
- 10. Click Next.
  - → The system displays the **Approval Comments** screen.

Figure 68: Approval - Comments

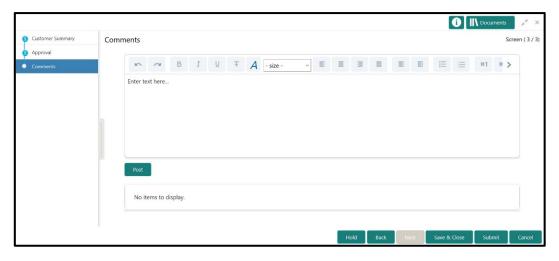

11. Specify the overall comments for the Approval stage, and click Post.

## 2.7 Amendment

In this stage, the Relationship Manager can amend the information or can add additional information about a Retail customer using Oracle Banking Enterprise Party Management.

To initiate the Amendment process:

- 1. On the home page, click Party Services. Under Party Services, click Amendment.
  - → The **Amendment** screen is displayed.

Figure 69: Amendment - Enter CIF

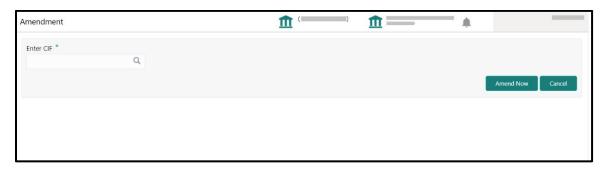

- 2. Specify the CIF, and click Amend Now.
  - → The Party Amendment screen is displayed.

Figure 70: Amendment – Retail Amendment

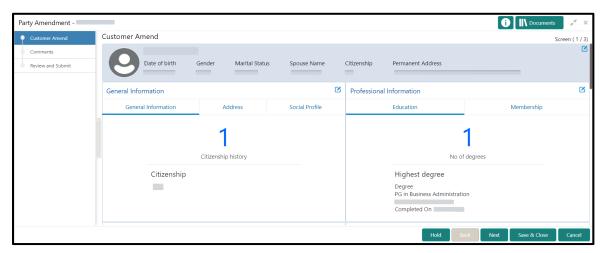

- 3. Click icon of the respective section for which the information needs to be updated. You can update the following sections during Amendment:
  - General Information for details of the fields, refer section 2.2.1 Basic Details
    - a) Business Details
    - b) Basic Info
    - c) Address
    - d) Social Profile
  - Professional Information
    - a) Education Details for details of the fields, refer section 2.2.3 Educational Qualification
    - b) Membership Details for details of the fields, refer section 2.3.3 Membership / Association
    - Stakeholders for details of the fields, refer section <u>2.2.4 Employment</u>
    - Dependent- for details of the fields, refer section 2.2.2 Dependents
    - Dates for details of the fields, refer section 2.3.1 Enrichment Basic info
    - KYC for details of the fields, refer section 2.4 KYC Check
    - Assets for details of the fields, refer section <u>2.2.5 Financial Information</u>
    - Liabilities for details of the fields, refer section 2.2.5 Financial Information
    - Income for details of the fields, refer section 2.3.5 Financial Profile
    - Expense for details of the fields, refer section <u>2.3.5 Financial Profile</u>
- 4. In an amendment request, information in one or more than one section can be amended one after the other, if required.

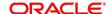

#### 5. Click Next.

→ The system displays the **Amendment – Comments** screen.

Figure 71: Amendment - Comments

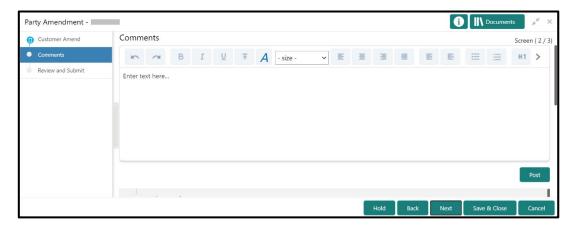

- 6. Specify the overall comments for the **Onboarding Initiation** stage, and click **Post**.
- 7. Click Next.
  - → The system displays the **Initiation Review and Submit** screen.

**NOTE:** For information on reviewing and submitting the task to the next stage, refer to 2.2.8 Review and Submit topic in the **Onboarding Initiation** section.

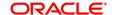

Figure 72: Amendment - Review

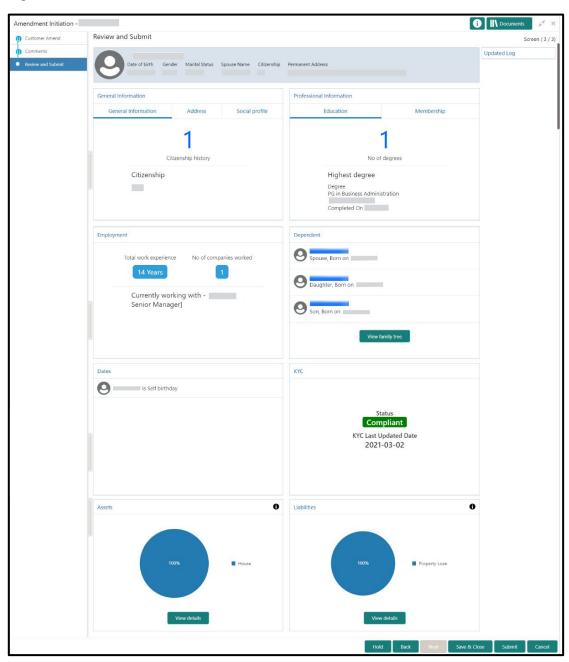

- 8. After reviewing the customer information, click **Submit**.
  - → The system displays the **Checklist** window.
- 9. Select the **Outcome** as Proceed, and click **Submit**.
  - → The system moves the task to the **Review** stage.

In **Review** stage, the final reviewer reviews the customer details and moves the task to Approval stage if the details are appropriate. If the details are inappropriate, the reviewer can send the task back to the previous stage. After the submitting the Review, the system moves the tsk to **Approval** stage.

In **Approval** stage, the head of the division can view the customer information and decide to approve or reject the task based on comments from the Reviewer. If the outcome of this stage is Proceed, the task is automatically moved to the Host system. For more detail on review and Approval stage, please refer to sections – 2.5 Review and 2.6 Approval.

# 2.8 Straight Through Processing for onboarding requests received from Channels

For the onboarding requests received from Channels, there are configuration available to allow straight through processing of retail onboarding and handoff to the core system without waiting for any manual intervention.

Refer below table for details of the configuration:

**Table 24: Configurations** 

| Configuration  | Description                                                     | Default |
|----------------|-----------------------------------------------------------------|---------|
| Parameter      |                                                                 | Value   |
| STP_FLAG       | This parameter indicates if straight through processing is      | True    |
|                | allowed for retail onboarding requests received from            |         |
|                | Channels subject to other mandatory information being           |         |
|                | available in the request. Accepted values are:                  |         |
|                | TRUE - Straight through processing for Retail Onboarding        |         |
|                | shall be allowed subject to fulfillment of other mandatory      |         |
|                | details and business validation.                                |         |
|                | FALSE - Straight through processing for Retail Onboarding       |         |
|                | shall not be allowed in any case, even if all mandatory and     |         |
|                | KYC details are sent from Channel.                              |         |
| CHANNEL_CONFIR | This parameter indicates if a confirmation from channel is      | False   |
| MATION_REQUIRE | required before handoff to the core system. Accepted            |         |
| D              | values are:                                                     |         |
|                | <b>True</b> – System will wait for a confirmation from Channels |         |
|                | before triggering the handoff to the core system                |         |
|                | False – System will go ahead with the handoff to the core       |         |
|                | system without waiting for any confirmation from Channels       |         |

On receiving the retail onboarding request from channels, the system will validate the configuration parameters as stated in the above table. If straight through processing is allowed i.e. STP\_FLAG is set to True, the system validates if all the mandatory information including the KYC details are available in the request. Following cases are applicable:

- Quick Onboarding this will be quick onboarding with minimal attributes, equivalent to Quick Initiation. Further enrichment and KYC check for such requests can be done by a Bank user.
- Detailed Onboarding without KYC Check this will cover onboarding from channel with full customer details but without KYC Check. Such request shall fall under KYC stage. Bank users can pick such request and complete the remaining stages - KYC, review and Approval.
- Detailed Onboarding with KYC Check (Straight through processing) In this case, channel will
  capture and pass on all the mandatory information and KYC details. This shall be treated as straight
  through processing if STP\_Flag is set to TRUE and the Party details shall be handed over to core
  system without need of any manual intervention.

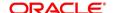

## 2.9 Mask for Party Id Generation

For generation of Party Id, a mask can be created to define the Party Id format. To create/view a mask for Party ID, perform the following steps:

- From the Home page, click Party Services. Under Party Services, click Maintenance –
   Mask Management.
- 5. Under, Mask Management click Create Mask.
  - → The system displays the Create Mask screen.

Figure 73: Create Mask

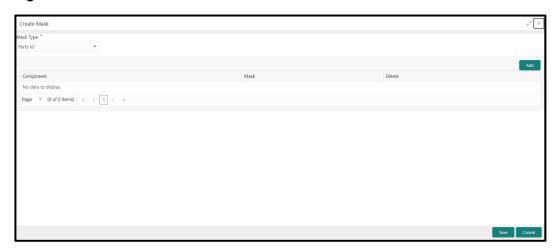

- 6. Select **Party Id** as the drop-down value for **Mask Type field**, and click on **Add** Button to add the parameters for the Party Id Mask.
- 7. Add the following attributes:
  - a. Prefix Code (PTY) a prefix that can be attached to the party id. This attribute is optional and editable.
  - b. Branch Code (bbb) The branch code of the user logged in branch. This attribute is optional and non-editable.
  - c. Julian Date (ddddd) The Julian date in YYDDD format on which the party is being onboarded. This attribute is optional and non-editable.
  - d. Sequence Number (ssss) A sequence number that can be appended to the party id. The system will generate the sequence number based on the length defined in the mask. This attribute is mandatory and editable.
- 8. The total length of the mask, which is the sum of length of all the attributes in the mask cannot exceed 36 characters.

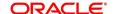

- 9. If no mask is defined, a default mask PTYdddddssss is applicable which includes:
  - a. Prefix with values PTY
  - b. Julian Date (ddddd)
  - c. Sequence Number (ssss) of length 4 characters

Figure 74: Create Mask - Add Attributes

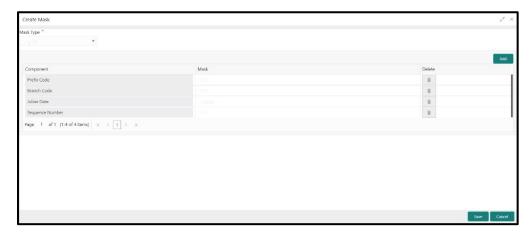

- 10. Click **Save** to save the party id mask.
- 11. Once the record is authorized by the checker, click **Party Services**. Under **Party Services**, click **Maintenance Mask Management**.
- 12. Under, Mask Management, click View Mask to view the defined mask.
  - → The system displays the **View Mask** screen.

Figure 75: View Mask

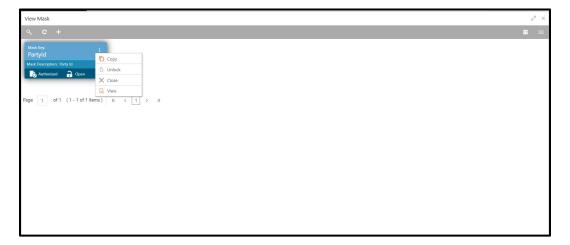

## 2.10 Onboarding a customer with no KYC details

For requests originating form self-service channels where KYC details are not provided, the customer onboarding process needs to be completed without the KYC details in order to allow opening instantaneous accounts.

For such cases, the system allows onboarding a new customer without the KYC details. The customer onboarding request received from channel will contain a flag to indicate that this request is for onboarding a customer with no KYC details.

A grace period will be allowed to the customer during which the customer can submit the KYC related documents to the bank. The duration of the grace period will be configurable and can be set as per the need of the Bank. If the customer submits all the KYC documents within the grace period, the KYC status is update as compliant, subject to verification of the details provided.

However, if the customer fails to submit the required documents within the stipulated timeframe, then the system will generate notification few days before the expiration of the grace period. The duration for generation of notification and frequency for generation of notification will be configurable. This notification can be used to prompt the customer for furnishing the KYC details before end of the grace period. If the customer still fails to submit the documents, the KYC status for such customers are updated as Non-Compliant and same will be sent to back office product processor.

<u>Note:</u> Oracle Banking Enterprise Party Management will only be generating the notification. Capturing this notification to send correspondence to customer shall be taken up as implementation activity.

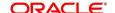

## 3 List Of Menus

- 1. Amendment Amendment Comments Amendment (pg. 65)
- 2. Approval Approval Comments Approval (pg. 61)
- 3. Enrichment Basic Info Basic Info (pg. 35)
- 4. Enrichment Comments Comments (pg. 49)
- 5. Enrichment Employment (pg. 40)
- 6. Enrichment Financial Profile Financial Profile (pg. 43)
- 7. Enrichment Membership Membership / Association (pg. 41)
- 8. Enrichment Relationships Relationships (pg. 40)
- 9. Enrichment Review and Submit Review and Submit (pg. 49)
- 10. Enrichment Signatures Signatures (pg. 38)
- 11. Initiation Basic Details Basic Details (pg. 10)
- 12. Initiation Comments Comments (pg. 31)
- 13. Initiation Educational Qualifications Educational Qualification (pg. 21)
- 14. Initiation Employment Employment (pg. 23)
- 15. Initiation Financial Information Financial Information (pg. 26)
- 16. Initiation Interested Products Interested Products (pg. 30)
- 17. Initiation Relationships Relationships (pg.16)
- 18. Initiation Review and Submit Review and Submit (pg. 32)
- 19. KYC Check KYC Check (pg. 50)
- 20. Mask Management Mask for Party Id Generation (pg. 71)
- 21. Onboarding a customer with no KYC details Onboarding a customer with no KYC details (pg. 73)
- 22. Quick Initiation Onboarding Initiation (pg. 7)
- 23. Review Review Comments Review (pg. 56)
- 24. Straight Through Processing Straight Through Processing for onboarding requests received from Channels (pg. 69)

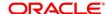